## オンライン診療を希望される患者さまへ

**【オンライン診療の注意点】**

- 1.オンライン診療は保険診療請求額以外に手数料 700 円を頂戴しております
- 2. お支払いはクレジットカード決済のみとなっております
- 3.オンライン診療はスマートフォン上のアプリを使用します

上記同意を頂いた患者様は下記手順に沿ってオンライン診療のご予約をお取りください ご理解とご協力のほどよろしくお願いいたします

## 《アプリのダウンロード》

オンライン診療を受ける患者様は下記 2 つのアプリをダウンロードしてください ・ポケットドクター <https://www.pocketdoctor.jp/>

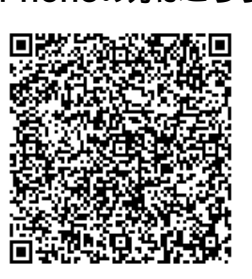

**iPhoneの方はこちら**<br> **Androidの方はこちら** 

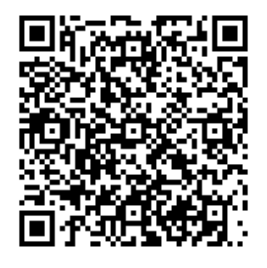

LINE で友だち追加

<https://line.me/ti/p/u3dAioI9TX>

電話番号【0354333255】

ID【20110401tc】

【オンライン診療専用 LINE】を友だち追加してください ※入力情報に不足があった場合、こちらからご連絡する場合があります

※友だち登録後必ず【予約者氏名・ポケットドクターの予約日時・薬局名と FAX 番号】

を送ってください

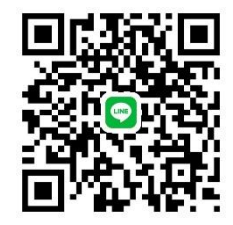

オンライン診療専用 LINE 友だち追加 QR コード

## ⑴ポケットドクターで予約する

① ポケットドクターのアプリを開き【新規登録】を行います 案内の手順に沿って入力し進みます

|2医療機関で発行されたポケドクナンバー【15528419】を入力する→【次へ】を押す

「こちらの医療機関でよろしいでしょうか?」と表示されたら [医療法人社団ダイアステップ関連医療施設]と表示されていることを確認し【次へ】を押す

- ③[診察券をお持ちの方は診察券番号を登録できます]と表示されるページは入力不要です そのままお進みください
- ④ 【My 医療機関を登録する】を押すと My 医療機関一覧に【医療法人社団ダイアステップ関連医 療施設】の紹介ページが表示される➔そちらを押してください
- ⑤ 【お知らせ】を確認し【初診予約】を押す (初診でない患者さまも【初診予約】でご予約を取ることができます)
- ⑥ 医師一覧が表示されます。ご希望の医師の予約をお取りください ※複数クリニックがございますのでご注意ください ※青くなっている日のみ予約可能です。右端にある▼で予約時間を選択します
- ⑦ 症状を入力します ※感冒症状の方は体温のご記入をお願いします ※薬のアレルギーがある方や妊娠中・授乳中の方はこちらにご記入下さい
- ⑧ 〈保険証の添付〉画面になります のマークを押してカメラを起動させてください 保険証の表面を文字がはっきり映るように撮影してください

⑨ 決済方法の選択

クレジットカード決済のみとなっております

⑩ [入力内容の確認]内容に間違いがないか確認し【予約を確定する】を押す

## ポケットドクターで診察を受ける

- 医療法人社団ダイアステップ関連医療施設 〇〇先生オンライン診療 ビデオ通話と表示され 着信がきたら電話に出る要領で通話を開始してください(画像を表示する)
- 診察終了後、ポケットドクターに登録したクレジットカードにて自動的に支払いが完了します (後日、領収書をご自宅に郵送いたします)
- 診療終了後、薬局で薬を受け取ることが出来ます